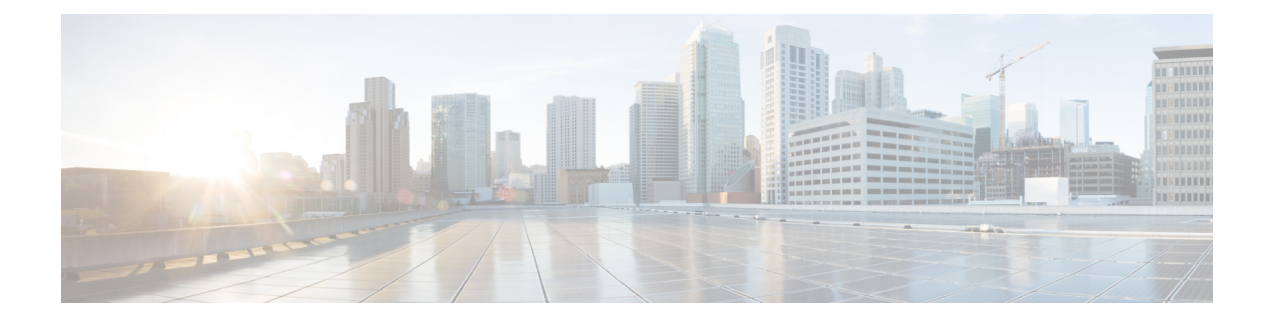

# **Initial Network Configuration**

This chapter provides instructions for completing the initial network configuration using the TGSH Dialog. It includes the following topic:

- Power On and Boot Up [Appliance,](#page-0-0) on page 1
- [Configure](#page-1-0) Network Using TGSH Dialog, on page 2

## <span id="page-0-0"></span>**Power On and Boot Up Appliance**

Once you have connected the server peripherals, network interfaces, and power cables, turn on the Threat Grid M5 Appliance and wait for it to boot up. The Cisco screen is briefly displayed.

```
Figure 1: Cisco Screen During Bootup
```
### ahah **CISCO** Press <F2> Setup, <F6> Boot Menu, <F7> Diagnostics, <F8>Cisco IMC Configuration, <F12> Network Boot Bios Version : C220M3.2.0.3.0.080120140402 Platform ID : C220M3 Cisco IMC IPv4 Address : 198.18.2.21 Cisco IMC MAC Address : 50:87:89:B7:70:C4 \ Loading LSI EFI SAS Driver Total Memory = 512 GB Effective Memory = 512 GB Memory Operating Speed 1866 Mhz Entering CIMC Configuration Utility...

If you want to configure this interface, press **F8** after the memory check is completed. See the CICM Configuration appendix in the *Cisco Threat Grid Appliance [Administrator](https://www.cisco.com/c/en/us/support/security/amp-threat-grid-appliances/products-installation-and-configuration-guides-list.html) Guide*. **Note**

The **TGSH Dialog** is displayed on the console when the server has successfully booted up and connected. **Figure 2: TGSH Dialog**

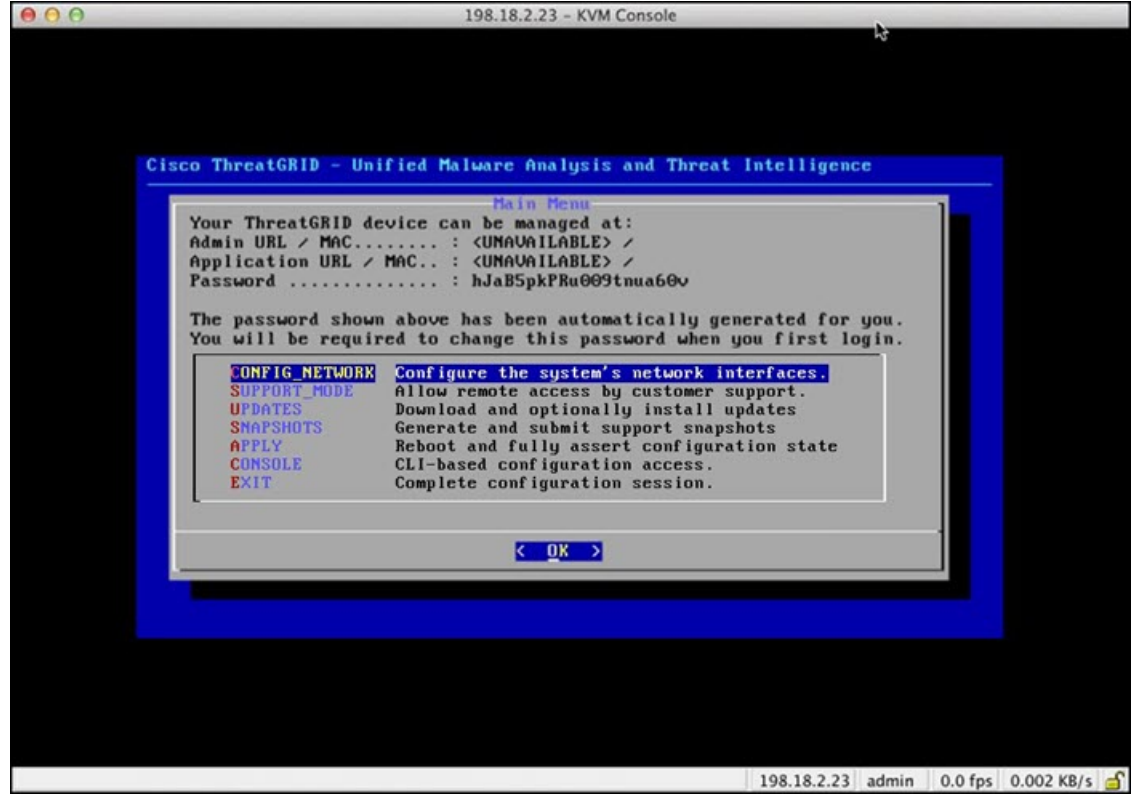

The Admin URL shows as unavailable because the network interface connections are not yet configured and the OpAdmin Portal cannot be reached yet to perform this task.

Ú

<span id="page-1-0"></span>**Important**

The **TGSH Dialog** displays the initial administrator Password, which will be needed to access and configure the OpAdmin Portal interface later in the configuration. Make a note of the Password in a separate text file (copy and paste).

## **Configure Network Using TGSH Dialog**

The initial network configuration is completed in the TGSH Dialog. The basic configuration, once completed, allows access to the OpAdmin portal, where you can complete additional configuration tasks.

Ш

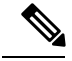

For DHCP users, the following steps assume that you are using static IP addresses. If you are using DHCP to obtain your IP addresses, see the *Cisco Threat Grid Appliance [Administrator](https://www.cisco.com/c/en/us/support/security/amp-threat-grid-appliances/products-installation-and-configuration-guides-list.html) Guide*. **Note**

### **Step 1** On the TGSH Dialog, select **CONFIG\_NETWORK**. The **Network Configuration** console opens.

**Figure 3: TGSH Dialog - Network Configuration Console**

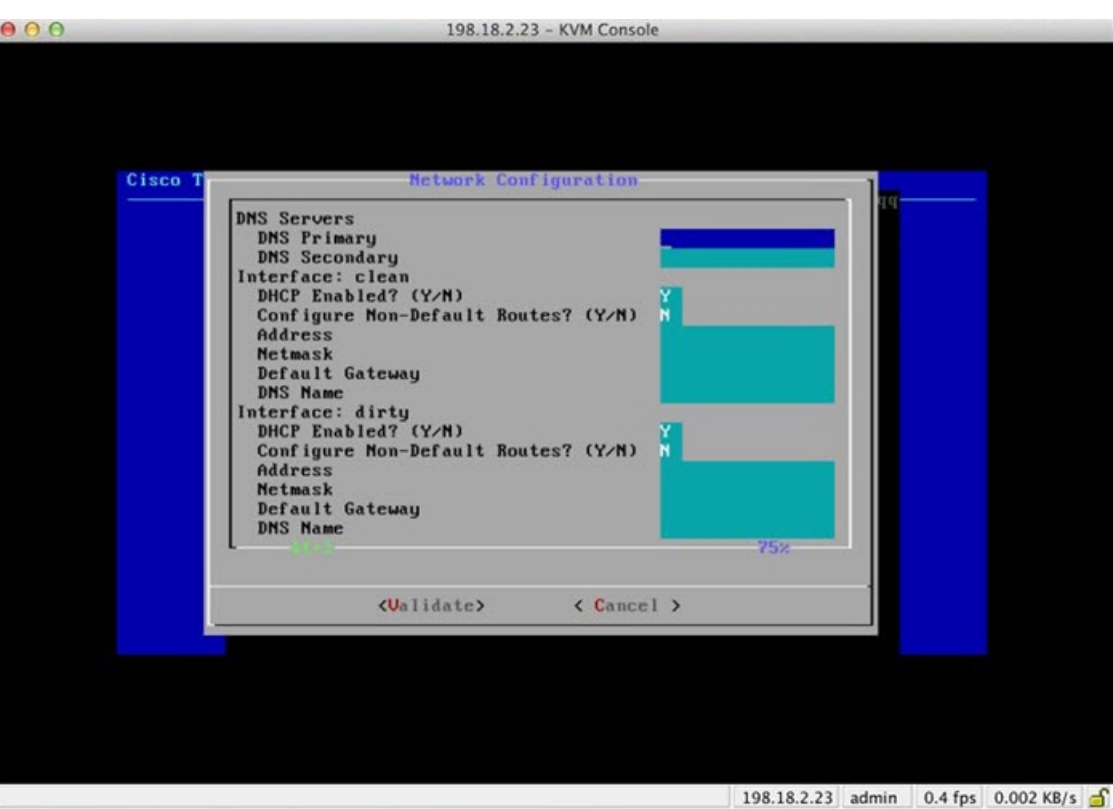

**Step 2** Complete the blank fields according to the settings provided by your network administrator for the Clean, Dirty, and Admin interfaces.

**Step 3** Change **DHCP Enabled** to **N**.

**Note** You need to backspace over the old character before you can enter the new one.

- **Step 4** Leave the **Configure Non-Default Routes** field set to the default **N** (unless additional routes are needed).
- **Step 5** If your network is using a DNS name for the Clean network, enter the name in the **DNS Name** field.
- **Step 6** Leave the Dirty network **DNS Name** field blank.

I

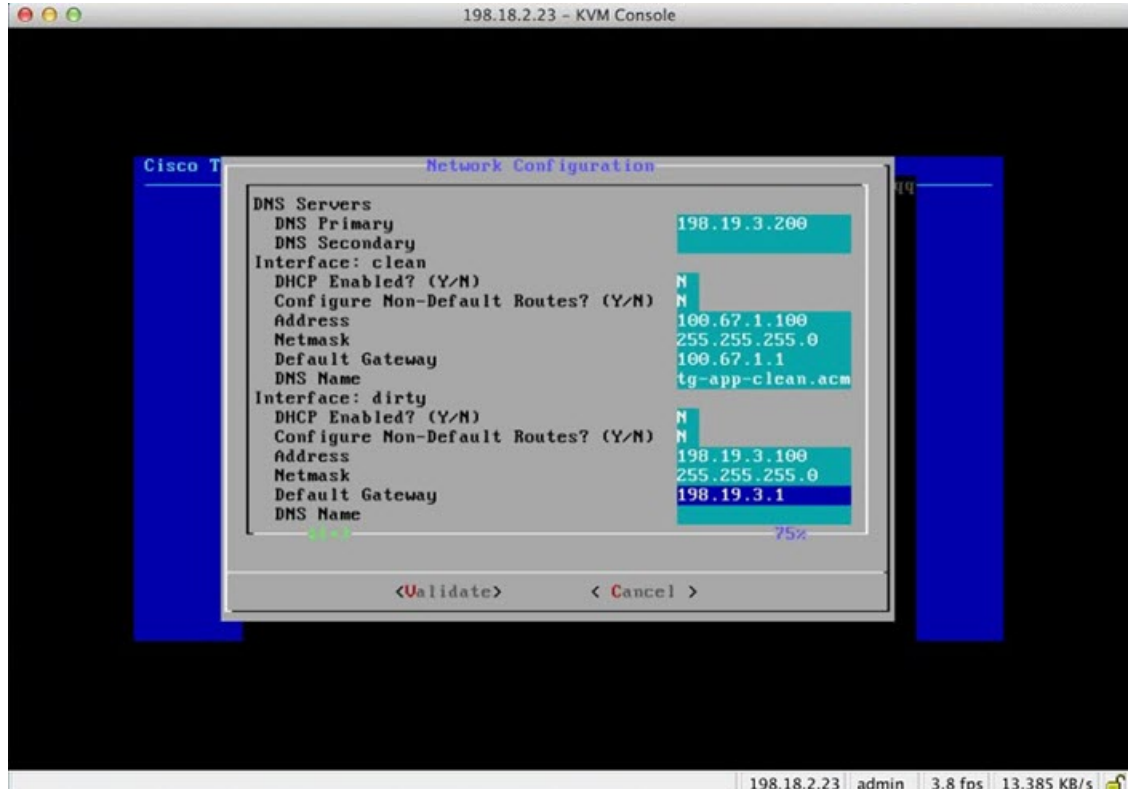

#### **Figure 4: Network Configuration In-Progress (Clean and Dirty)**

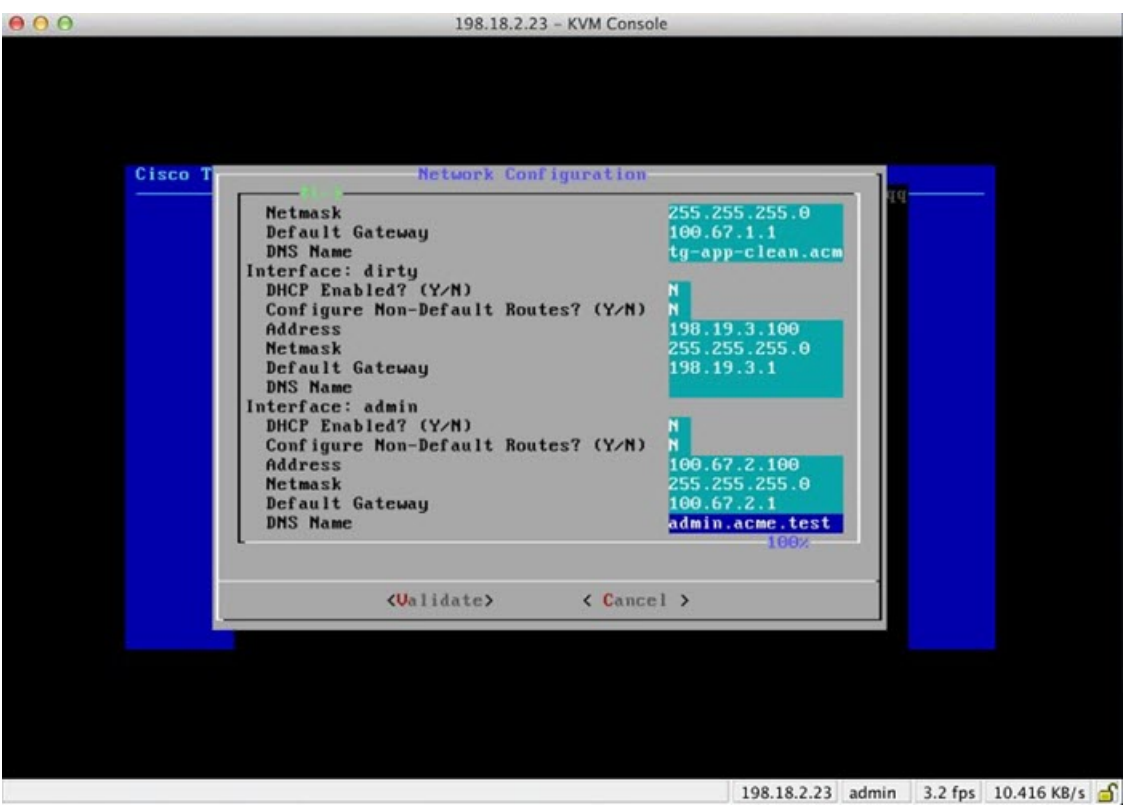

#### **Figure 5: Network Configuration In-Progress (Admin)**

**Step 7** After you finish entering all the network settings, tab down and select **Validate** to verify your entries. If errors occur, fix the invalid values and select **Validate** again.

After validation, the **Network Configuration Confirmation** page displays the entered values.

#### **Figure 6: Network Configuration Confirmation**

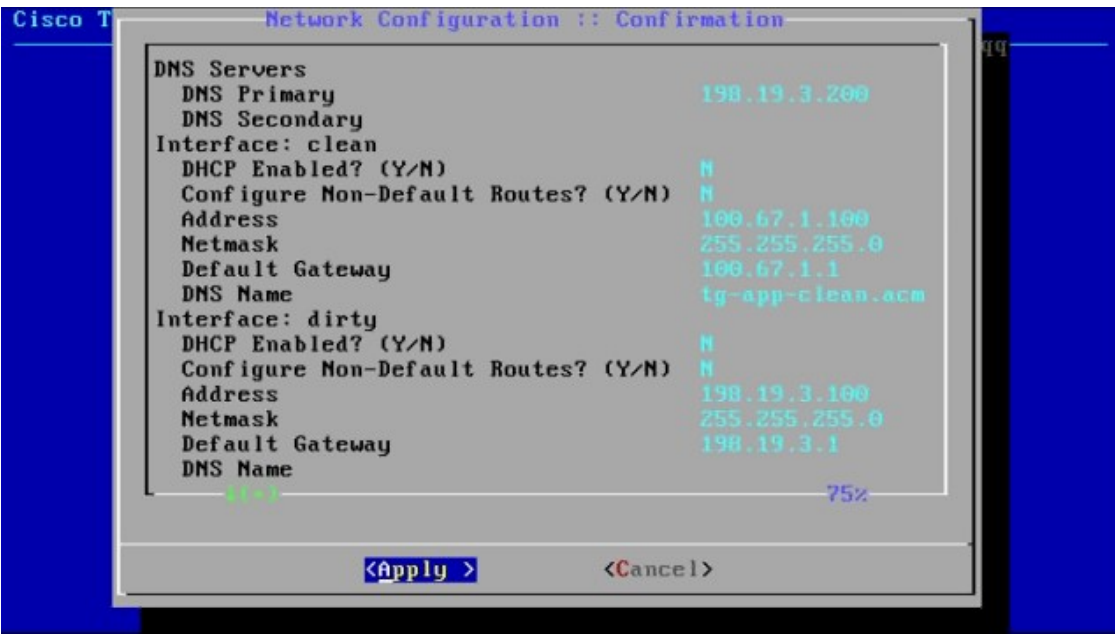

**Step 8** Select **Apply** to apply your configuration settings.

After the configuration settings are applied (it may take 10 minutes or more to complete),details about the changes are displayed.

**Figure 7: Network Configuration - List of Changes Made**

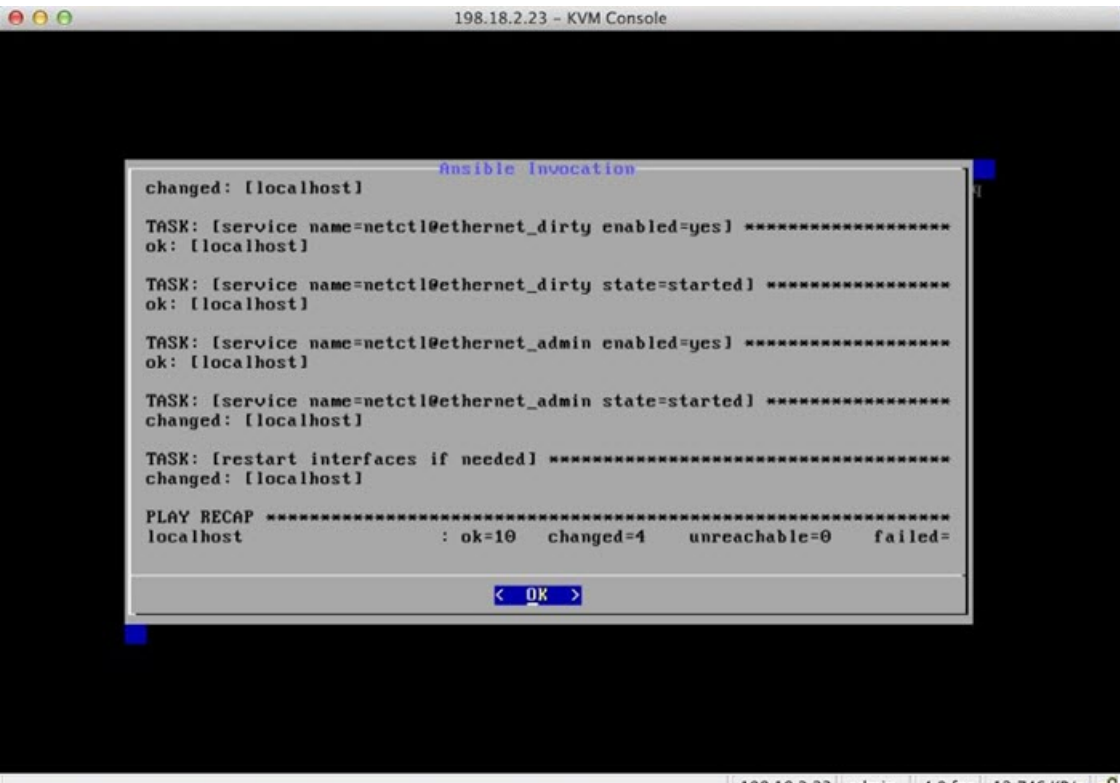

198.18.2.23 admin 4.0 fps 12.746 KB/s

#### **Step 9** Select **OK**.

The **Network Configuration** console refreshes again and displays the entered IP addresses.

#### **Figure 8: IP Addresses**

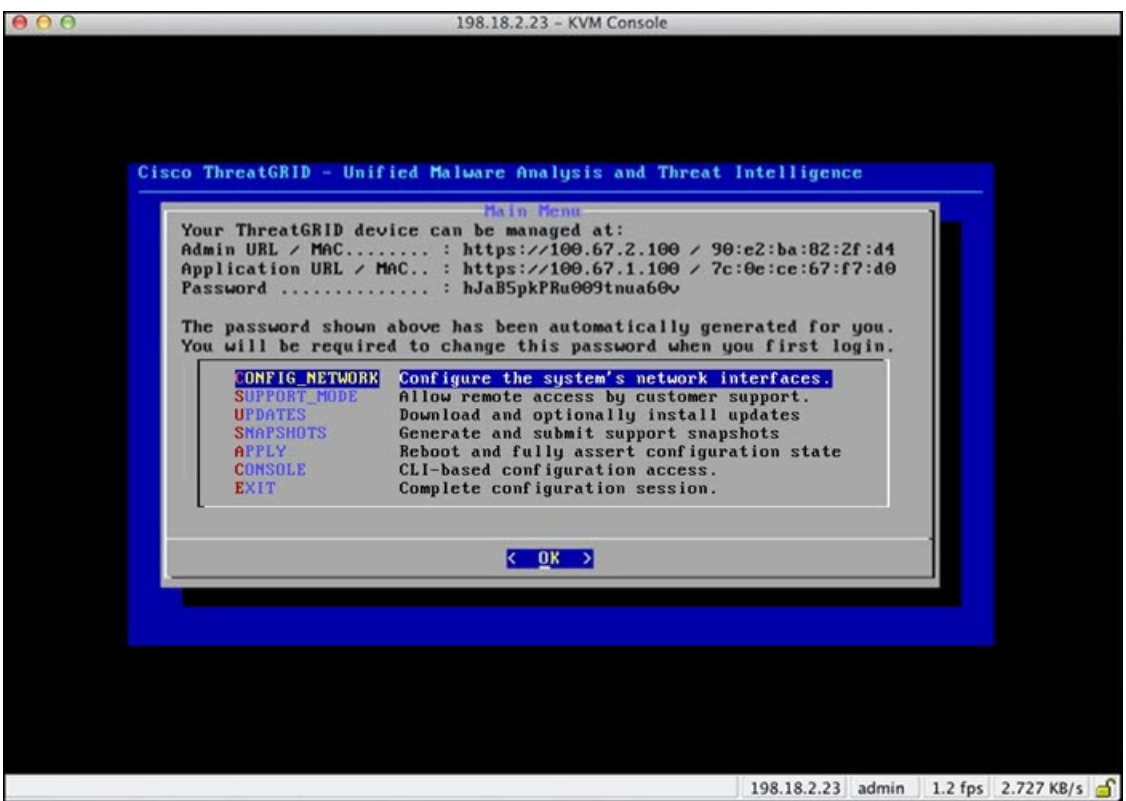

You have completed the network configuration of your Threat Grid Appliance.

**Note** The URL for the Clean interface is not active until the OpAdmin portal configuration is complete.

### **What to do next**

The next step in the Threat Grid Appliance setup is to complete the remaining configuration tasks using the OpAdmin Portal, as described in OpAdmin Portal [Configuration.](b_threat-grid-setup-config-guide_chapter4.pdf#nameddest=unique_27)